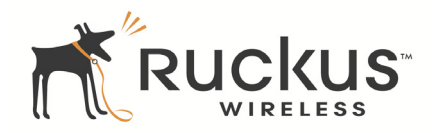

## ZoneFlex 7343/7363 802.11n Indoor Access Point

Quick Setup Guide

This *Quick Setup Guide* provides step-by-step instructions on how to set up your Ruckus Wireless ZoneFlex Access Point. After completing the steps described in this Guide, you will be able to place the Access Point (AP) at your site and provide wireless network access to users.

## BEFORE YOU BEGIN

Before deploying Ruckus Wireless products, please check for the latest software and the release documentation.

- Release Notes are available at http://support.ruckuswireless.com/documents.
- User Guides are available at http://support.ruckuswireless.com/documents.
- Software Upgrades are available at http://support.ruckuswireless.com/software.
- Open Source information is available at http://support.ruckuswireless.com/open\_source.

## PACKAGE CONTENTS

- One ZoneFlex 7343/7363 Access Point
- One AC power adapter
- One mounting template
- This *Quick Setup Guide*
- One Cat5 Ethernet cable

## SETUP REQUIREMENTS

- A computer with Windows 2000, XP or Vista installed
- One or more of the following:
	- A modem (DSL or cable), E1/T1 router, or other device provided by your Internet Service Provider, that brings Web access to your site.
	- A network switch or a DSL/Internet gateway device.

#### IMPORTANT!

If the AP is deployed with a ZoneDirector, follow the *ZoneDirector Quick Setup Guide*, and connect the AP to your Ethernet network.

## STEP 1: CONNECT THE AP TO YOUR COMPUTER

- 1 After removing your Ruckus Wireless AP from its package, place it next to your computer.
- 2 Temporarily disconnect your computer from any local network, if connected.
- 3 Using an Ethernet cable, connect your computer's network port to one of the three ports on the AP.
	- 7343/7363: (pictured below): 10/100/1000 PoE, or 10/ 100 FE.

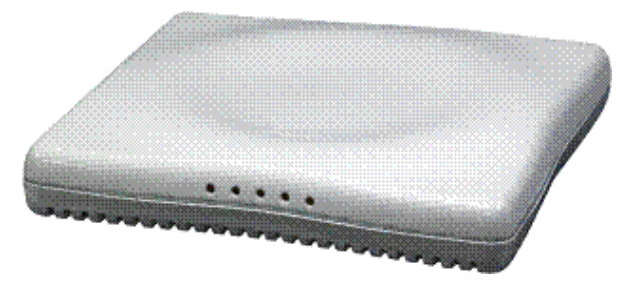

4 Using the AC adapter included in the package, connect the AP to a convenient (and protected) power source.

Alternatively, connect the POE port to a PoE (Power over Ethernet) switch for power and network connectivity.

5 After a minute, verify that the PWR LED on the external enclosure is a steady green.

## STEP 2: PREPARE YOUR COMPUTER FOR AP SETUP

1 On your Windows computer, open the *Network Connections* (or *Network and Dial-up Connections*) control panel according to how the Start menu is set up:

## Start > Settings > Network Connections

#### Start > Control Panel > Network Connections

2 When the *Network Connections* window appears, rightclick the icon for Local Area Connection, and then click select Properties.

### IMPORTANT!

Make sure you do not open the Properties dialog box for the wireless network.

**3** When the Local Area Connection Properties dialog box appears, select Internet Protocol (TCP/IP) from the scrolling list, and then click **Properties**.

The *TCP/IP Properties* dialog box appears.

## IMPORTANT!

Write down all of the currently active settings so you can restore your computer to its current configuration later (when this process is complete).

- 4 Select Use the following IP address option (if it is not already selected), and then make the following entries:
	- IP address: 192.168.0.22 (or any address in the 192.168.0.x network)
	- **Subnet mask: 255.255.255.0**
	- Default gateway: 192.168.0.1
	- Preferred DNS server: 192.168.0.1

Leave the **Alternate DNS server** field empty.

5 Click OK to save your changes, exit first the *TCP/IP Properties* dialog box, and then the *Local Area Connection Properties* dialog box.

Your changes are put into effect immediately.

## STEP 3: LOG INTO THE AP

As specified earlier, the AP should be directly connected to your computer (through one of the LAN ports), and have been powered on, ready for setup.

- 1 On your computer, open a Web browser window.
- 2 In the browser, type this URL to connect to the AP:

## https://192.168.0.1

- 3 Press <Enter> to initiate the connection. When a security alert dialog box appears, click OK/Yes to proceed.
- 4 When the *Ruckus Wireless Admin* login page appears, enter the following:
	- Username: super
- Password: sp-admin
- 5 Click Login.

#### Default AP Settings (For Your Reference)

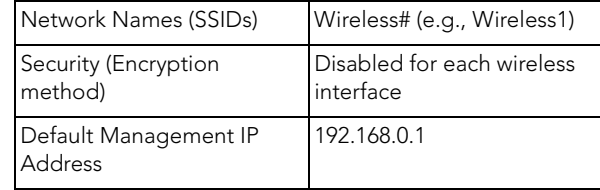

#### IF YOUR COMPUTER CANNOT CONNECT TO THE AP

- Disconnect the AP from the power source, wait 5 seconds, then reconnect it—and wait 60 seconds before attempting a reconnection.
- Disconnect and reconnect the AP and the computer.
- Replace the Ethernet cable with a new one if the relevant LAN port LED is not illuminated. (LEDs in each port light up during a successful connection.)

## STEP 4: CUSTOMIZE THE WIRELESS SETTINGS

1 Log in to the ZoneFlex Web interface.

#### **For single band AP (ZoneFlex 7343):**

- On the Web interface menu, click Configuration > Wireless. The Configure::Wireless::Common options appear.
- Verify that the following options are active:
	- Wireless Mode: Auto-select
	- Channel: SmartSelect
	- Country Code: If you are not located in the United States, select your current country.

#### **For dual band AP (ZoneFlex 7363):**

- On the Web interface menu, click Configuration > Radio 2.4G or Configuration > Radio 5G.
- Verify that the following options are active:
	- Wireless Mode: Radio 2.4G or Radio 5G
	- Channel: SmartSelect
	- **Country Code:** If you are not located in the United States, select your current country.
- 2 Click Update Settings if you made any changes.
- 3 Click any of the "Wireless #" tabs near the top of the screen.
- 4 In Wireless Availability, click Enabled.
- 5 Delete the text in the SSID field, and then type the name of your network. If your network does not have a "name", type a short name that will help your users identify the AP in their wireless network connection application.
- 6 Click Update Settings to save your changes.
- 7 Repeat Steps 4-7 for each Wireless # interface that you want to enable.

#### NOTE:

If you anticipate logging into the AP regularly to perform monitoring or maintenance (once it is in place), you may want to consider assigning a static IP address to the AP. In a default AP configuration, the AP uses a DHCP-assigned

IP address. Any post-installation connections require (1) a reverse ARP lookup or (2) logging into the DHCP server, to determine which IP address is in effect in the AP.

See the *Ruckus Wireless Access Point User Guide* for more information on IP address assignment options and logging into the AP through either a static IP or dynamic IP address.

#### OPTIONAL: IF YOU WANT TO SWITCH FROM DHCP (DEFAULT)

- A. On the menu, click **Configuration > Internet**.
- B. Click the **Static IP** option.
- C. Fill in the IP Address and Mask fields.
- D. Click Update Settings to save your changes.
- 8 Click Logout to exit the Ruckus Web Admin interface.
- 9 When the *Web Admin* login page reappears, you can exit your browser.
- 10 Disconnect the AP from the computer and from the current power source, and then restore your computer to the normal network connections.

## STEP 5: RESTORE YOUR COMPUTER'S NETWORK **SETTINGS**

1 Click Start > Settings > Network Connections.

(If Windows 2000, click Start > Settings > Network and Dial-up Connections.)

- 2 When the *Network Connections* window appears, rightclick the icon for the "Local Area Connection" designated for your home network and choose Properties.
- 3 When the *Local Area Connection Properties* dialog box appears, select Internet Protocol (TCP/IP) from the scrolling list, and click Properties.

The *TCP/IP Properties* dialog box appears.

- 4 Replace the recent AP connection entries with the entries from your standard network configuration.
- 5 Click OK to save your settings and exit first the *TCP/IP Properties* dialog box, then the *Local Area Connection Properties* dialog box.

Your computer is now ready for normal network use.

## STEP 6: PLACE THE AP IN YOUR SITE

- 1 Disconnect the AP's power adapter from the power outlet (or disconnect the PoE cable).
- 2 Move the AP to its permanent location (accessible to both AC power and network connections).

#### TIP

Follow these guidelines to maximize wireless signal performance:

- Place the AP as close to the center of the room, and away from any physical obstructions, as possible.
- Place the AP on a shelf or other elevated location where the user's wireless networking devices are in line-of-sight access.
- Avoid any sources of electromagnetic interference.
- Avoid placing the AP near large metal or glass surfaces.
- 3 Use an Ethernet cable to connect the 10/100 or 10/100/ 1000 port of the AP to the appropriate device:
	- The ISP's modem or gateway device
	- The Ethernet switch that is connected to the ISP's device
- 4 If not using Power over Ethernet, connect the AP power adapter to the AP, then to a convenient power source.
- 5 Verify that the Ethernet port LED is lit.

After a short pause to re-establish the Internet connection, you can test the AP.

## STEP 7: VERIFY THE INSTALLATION

- 1 Using any wireless-enabled computer or mobile device, search for and select the wireless network you've previously configured.
- 2 If you can connect, open a browser and link to any public Web site.

*Congratulations!* Your wireless network is active and ready for use.

### FOR MORE INFORMATION

You can now use the wireless network to log into the AP's Web interface. Use the Web interface to review and fine-tune a wide range of AP settings.

For information on how to configure the AP from the Web interface, refer to the online help.

#### Federal Communications Commission Notices

This product complies with Part 15 of the FCC Rules. Operation is subject to the following two conditions: (1) this device may not cause harmful interference, and (2) this device must accept any interference received, including interference that may cause undesired operation.

#### **Radiation Exposure Statement**

This equipment complies with FCC radiation exposure limits set forth for an uncontrolled environment. This equipment should be installed and operated with minimum distance 20cm between the radiator and your body. This equipment shall not be colocated with any other transmitter.

#### **Harmful Interference Notice**

This product has been tested and complies with the specifications for a Class B digital device, pursuant to Part 15 of the FCC Rules. These limits are designed to provide reasonable protection against harmful interference in a residential installation. This equipment generates, uses, and can radiate radio frequency energy and, if not installed and used according to the instructions, may cause harmful interference to radio communications. However, there is no guarantee that interference will not occur in a particular installation. If this equipment does cause harmful interference to radio or television reception, which is found by turning the equipment off and on, the user is encouraged to try to correct the interference by one or more of the following measures:

- Reorient or relocate the receiving antenna
- Increase the separation between the equipment or devices
- Connect the equipment to an outlet other than the receiver's
- Consult a dealer or an experienced radio/TV technician for assistance

Changes or modifications to this equipment that have not been approved by Ruckus Wireless may void the user's authority to operate this equipment.

#### Industry Canada Statement

This device complies with Industry Canada ICES-003 and RSS210 rules. Operation is subject to the following two conditions:

1. This device may not cause interference and

2. This device must accept any interference, including interference that may cause undesired operation of the device.

Cet appareil est conforme aux normes NMB003 et RSS210 d'Industrie Canada. Le fonctionnement est soumis aux conditions suivantes :

1. Ce périphérique ne doit pas causer d'interférences;

2. Ce périphérique doit accepter toutes les interférences reçues, y compris celles qui risquent d'entraîner un fonctionnement indésirable.

This equipment complies with IC radiation exposure limits set forth for an uncontrolled environment. This equipment should be installed and operated with minimum distance 20cm between the radiator & your body.

#### Australia Statement

This device complies with the ACMA requirements for a Wi-Fi device namely Radio Communications (Low Impact Potential Devices) Class Licence 2000 Amd. 1:2007 and Radiocommunications (Compliance Labelling – Electromagnetic Radiation) Notice 2003. The equipment complies with the ACMA requirements for radiation exposure for a "general user/non-aware user". This equipment should be installed and operated with a minimum distance of 20 cm between the radiator and your body. This equipment complies with the Australian safety requirements if connected to an approved power supply.

#### European Union Notices

This product only supplied by Limited Power sources (sub-clause 2.5 of standard EN 60950-1)

# C E (I)

**Compliance Information for 2.4-GHz and 5-GHZ Wireless Products** 

The following standards were applied during the assessment of the product against the requirements of the Directive 1999/5/EC:

- Radio: EN 300 328, EN 301 893
- EMC: EN 55022, EN 55024, EN 301 489-1, EN 301 489-17
- Safety: EN 60950, EN 50385
- The frequency band 5150 5350 MHz is restricted to indoor use.

#### **National Restrictions**

This product may be used in all EU countries (and other countries following the EU directive 1999/5/EC) without any limitation except for the countries mentioned below: *Ce produit peut être utilisé dans tous les pays de l'UE (et dans tous les pays ayant transposés la directive 1999/5/CE) sans aucune limitation, excepté pour les pays mentionnés ci-dessous:* 

Questo prodotto è utilizzabile in tutte i paesi EU (ed in tutti gli altri paesi che seguono le direttive EU 1999/5/EC) senza nessuna limitazione, eccetto per i paesii menzionati *di seguito:* 

*Das Produkt kann in allen EU Staaten ohne Einschränkungen eingesetzt werden (sowie in anderen Staaten die der EU Direktive 1999/5/CE folgen) mit Außnahme der folgenden aufgeführten Staaten:*

#### **France**

In case the product is used outdoors, the output power is restricted in some parts of the band. See the table below or check http://www.arcep.fr/ for more details. Dans la cas d'une utilisation en extérieur, la puissance de sortie est limitée pour certaines parties de la bande. Reportezvous à la table 1 ou visitez http://www.arcep.fr/ pour *de plus amples détails.* 

**Location Frequency Range (MHz)**<br>
Indoor (No restrictions) 2400-2483.5<br>
2400-2483.5<br>
2400 mW (20 d Indoor (No restrictions) 2400-2483.5 100 mW (20 dBm)<br>
2400-2454 [2454-2483.5] 100 mW (20 dBm) Outdoor 2400-2454 [2454-2483.5] 2400-2454 [2454-2483]

#### Italy

This product meets the National Radio Interface and the requirements specified in the National Frequency Allocation Table for Italy. Unless operating within the boundaries of the owner's property, the use of this 2.4 GHz Wireless LAN product requires a 'general authorization'. Please check with http://www.comunicazioni.it/ for more details. *Questo prodotto è conforme alla specifiche di Interfaccia Radio Nazionali e rispetta il Piano Nazionale di ripartizione delle frequenze in Italia. Se non viene installato all'interno del proprio fondo, l'utilizzo di prodotti Wireless LAN a 2.4 GHz richiede una "Autorizzazione Generale". Consultare <http://www.comunicazioni.it/> per maggiori dettagli.*

#### **Belgium**

The Belgian Institute for Postal Services and Telecommunications (BIPT) must be notified of any outdoor wireless link having a range exceeding 300 meters. Please check http://www.bipt.be for more details.

*Draadloze verbindingen voor buitengebruik en met een reikwijdte van meer dan 300 meter dienen aangemeld te worden bij het Belgisch Instituut voor postdiensten en telecommunicatie (BIPT). Zie http://www.bipt.be voor meer gegevens.* 

Les liaisons sans fil pour une utilisation en extérieur d'une distance supérieure à 300 mètres doivent être notifiées à l'Institut Belge des services Postaux et des *Télécommunications (IBPT). Visitez http://www.ibpt.be pour de plus amples détails.* 

#### Taiwan Statement

The control, adjustment and on/off operation of this device does not violate the "Administrative regulations on low power radio waves radiated devices". Any adjustments to the device should be carried out or be monitored by a specialist who has expertise on radio frequency devices. Replacement of components which may lead to the violation to the regulations is not allowed. Without permission granted by the NCC, any company, enterprise, or user is not allowed to change frequency, enhance transmitting power or alter original characteristic as well as performance to an approved low power radio-frequency devices. The low power radio-frequency device shall not influence aircraft security and interfere with legal communications; if found, the user shall cease operating immediately until no interference is achieved. The said legal communications means radio communications is operated in compliance with the Telecommunications Act. The low power radio-frequency devices must not be susceptible with the interference from legal communications or ISM radio wave radiated devices.

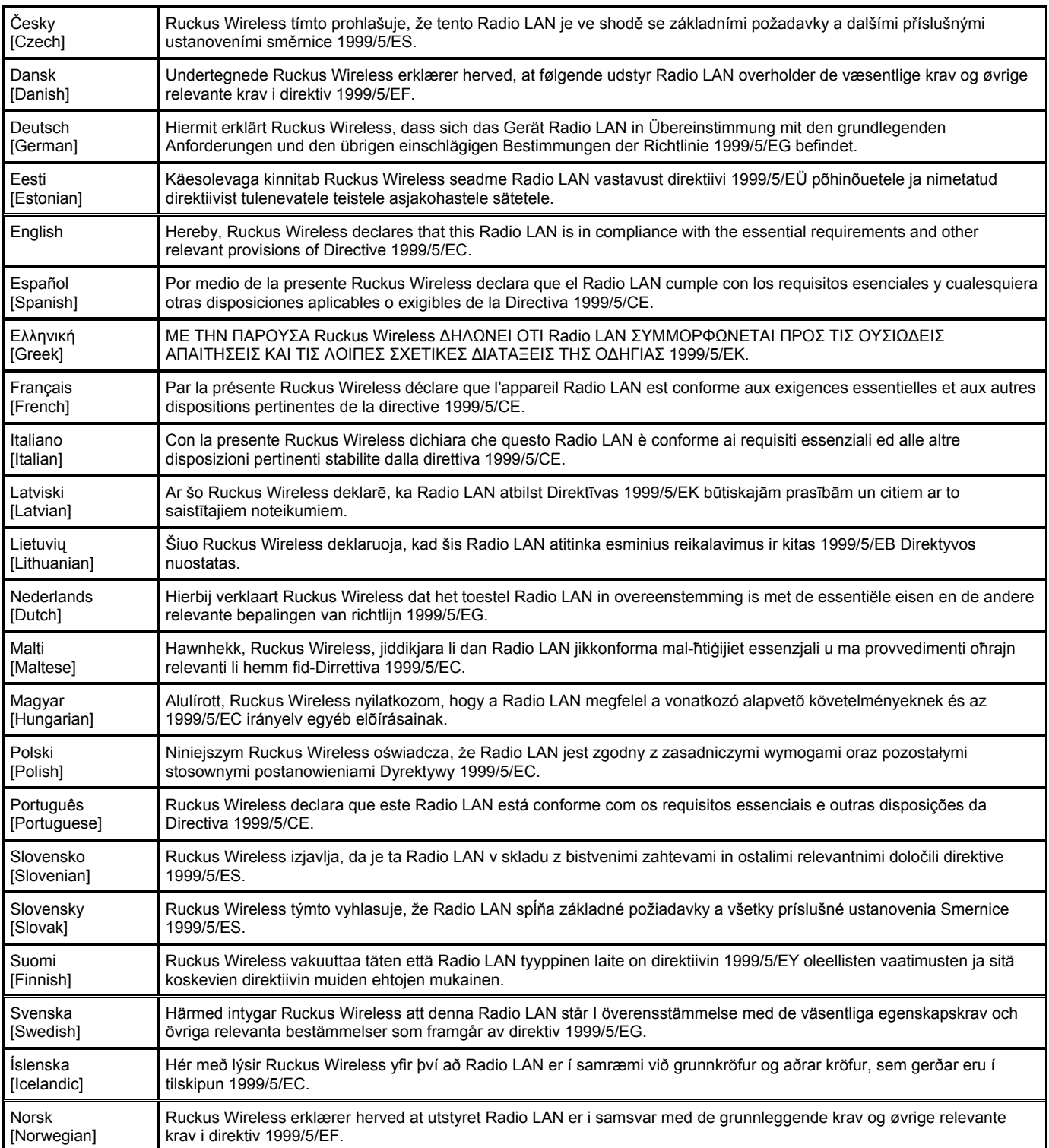